MANUAL ENKRIPSI BAGI PENGHANTARAN DOKUMEN TERPERINGKAT MELALUI E-MEL

# **APLIKASI ADOBE ACROBAT PROFESSIONAL 2007**

## **LANGKAH 1: UNTUK ENKRIP DOKUMEN**

**Langkah 1.1** 

- a. Pilih menu *Document*
- b. Pilih menu *Security*
- c. Klik *Show Security Settings for This Document*

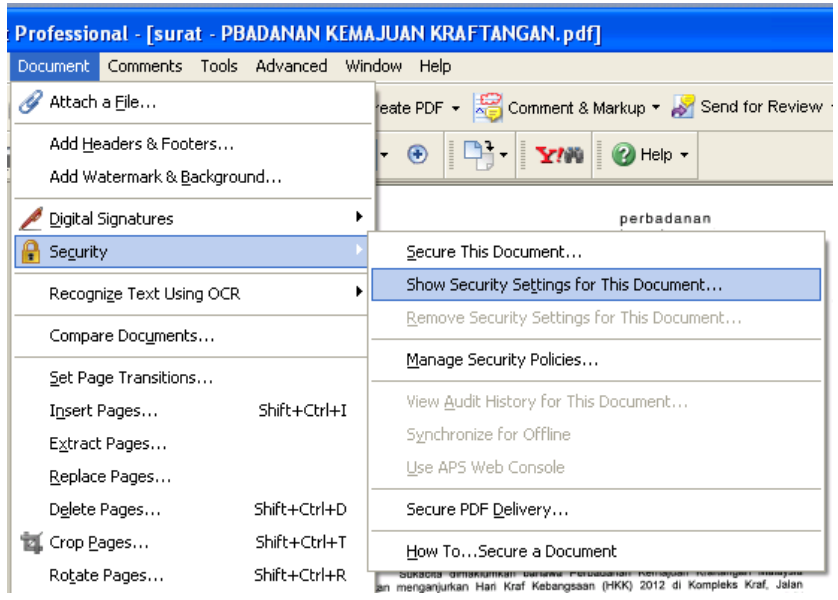

- a. Pilih tab *Security*
- b. Klik pilihan enkripsi pada arahan *Security Method*
- c. Pilih *Password Security*

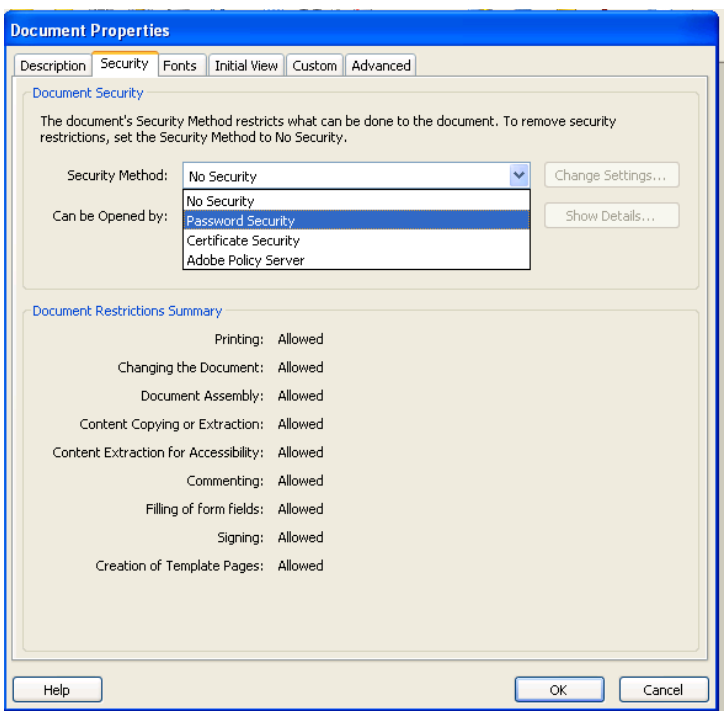

a. Pilih versi fail yang difikirkan sesuai untuk membuka dokumen tersebut pada menu *Compatibility*

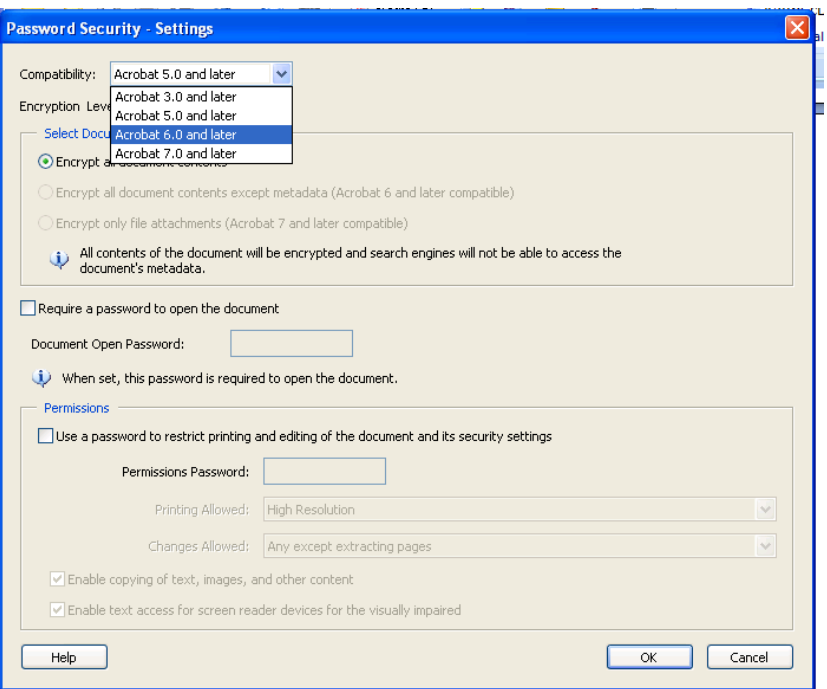

- a. Sila tanda √ pada menu *Require a Password to Open the Document*. Medan *Document Open Password* akan diaktifkan
- b. Taipkan kata laluan yang sesuai

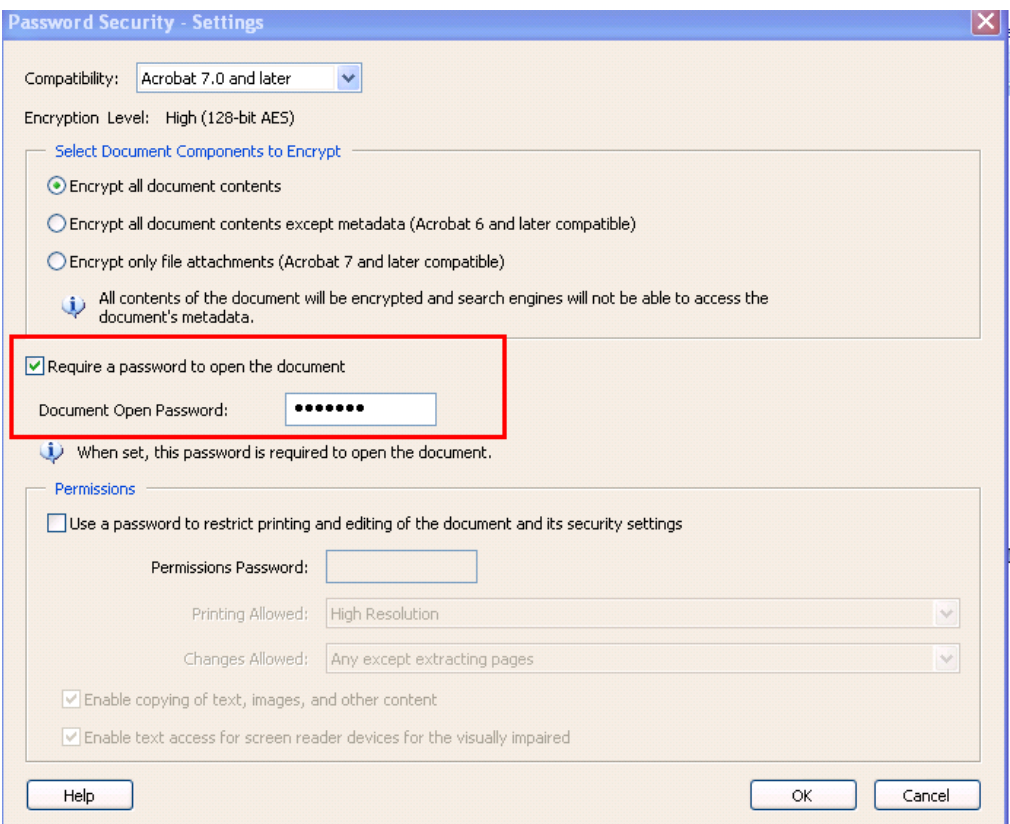

a. Taip kata laluan yang berkenaan bagi tujuan pengesahan

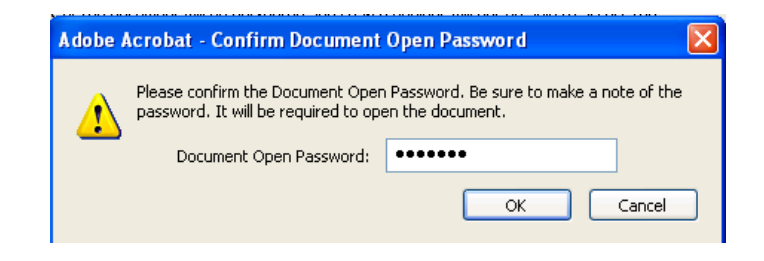

b. Klik 'OK'

## **LANGKAH 2: PENGHANTARAN DOKUMEN**

### **Langkah 2.1**

Pemilik dokumen mengirim fail yang mengandungi *password* melalui e-mel (berasingan) kepada penerima e-mel yang dienkrip.

# **Langkah 2.2**

Pemilik dokumen membuat panggilan telefon untuk memaklumkan *password* bagi membuka dokumen yang dienkrip.

#### **LANGKAH 3: UNTUK MEMBUKA FAIL YANG TELAH DIENKRIP**

#### **Langkah 3.1**

Klik pada dokumen

### **Langkah 3.2**

 Taipkan *password* yang dihantar oleh pemilik dokumen / penghantar dokumen

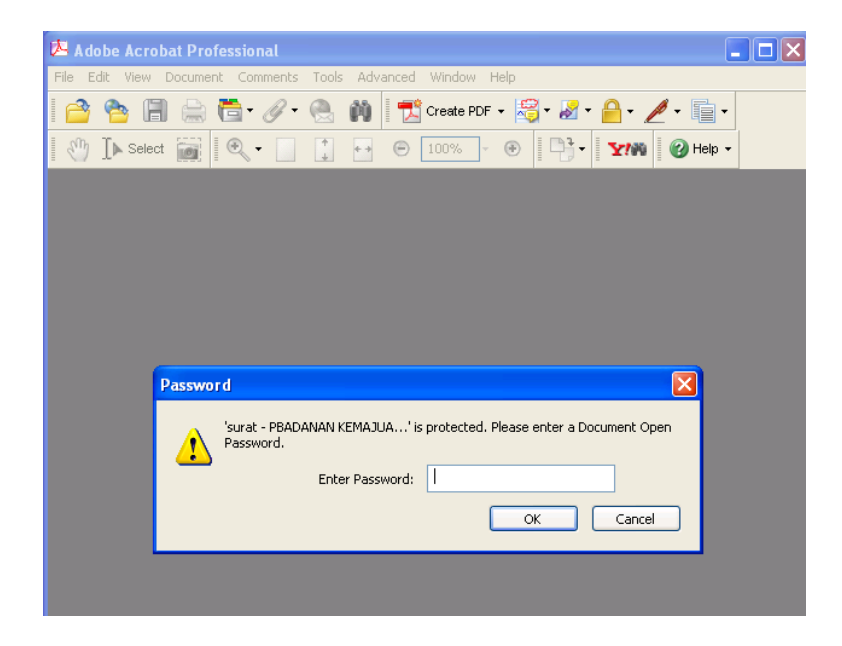

# **Langkah 3.3**

Klik butang 'OK'

## **Langkah 3.4**

Dokumen akan dibuka

# **Langkah 3.5**

Proses buka dokumen yang telah dienkrip selesai